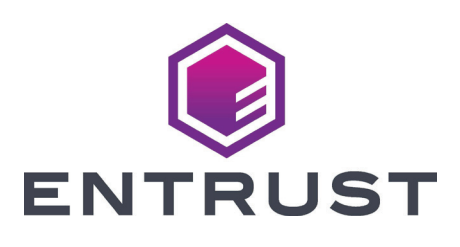

# Guía de instalación rápida

**Sistema de laminado SD460™ SLM**

Octubre de 2020

527442-001ES\_LA, Rev G

**ADVERTENCIA:** Este producto contiene sustancias químicas, incluido el plomo, que el estado de California reconoce como causantes de cáncer y defectos de nacimiento u otros daños reproductivos. *Lávese las manos después de manipularlo.*

**ADVERTENCIA:** Este producto puede exponerlo a sustancias químicas que incluyen Di(2-etilhexil) ftalato (DEHP), que según el estado de California causa cáncer, y Di(2-etilhexil) ftalato (DEHP) y butil bencil ftalato (BBP), que son conocidos en el estado de California por causar defectos de nacimiento u otros daños reproductivos. Para obtener más información, visite www.P65Warnings.ca.gov y www.datacard.com/califpropwarning.

#### <span id="page-2-0"></span>**Antes de comenzar**

- El sistema de laminado requiere que el firmware de la impresora y el firmware de la laminadora estén en niveles de versión compatibles. La versión mínima del firmware de la impresora es D3.15.xx. Puede ver la versión de firmware instalada en el panel LCD de la impresora.
	- Las versiones de firmware de la impresora D3.15.1-10 y posteriores detectan la versión de firmware de la laminadora y actualizan el firmware de la laminadora automáticamente.
	- Si su firmware no está en el nivel mínimo requerido, o si recibe un error de no coincidencia de la versión del firmware (mensaje 222), use el programa de actualización correspondiente de la impresora de tarjetas y las instrucciones (incluidas en el CD adjunto) para actualizar el firmware. O visite www.entrustdatacard.com para descargar el firmware más reciente.

Es posible que deba realizar la actualización del firmware dos veces. La primera actualización permite que la impresora se comunique con la laminadora. La segunda actualización actualiza el firmware de la laminadora.

• Consulte la *Guía de instalación y del administrador* de la impresora que se encuentra en la *Biblioteca del propietario* del CD que se envía con la impresora para obtener instrucciones de instalación detalladas. La documentación de usuario y el firmware más reciente para el sistema SD460 están disponibles para descargar en www.entrustdatacard.com.

## **1. Seleccione una ubicación para el sistema**

Instale el sistema en una ubicación que sea lo suficientemente grande para su configuración. Consulte los requisitos del sitio de SD460 en la *Guía de instalación y del administrador*.

## **2. Desembale y asegure el sistema**

a. Retire la impresora y la laminadora de las cajas de envío. La *Guía de instalación rápida de SD460* (esta guía) se incluye en la caja de envío.

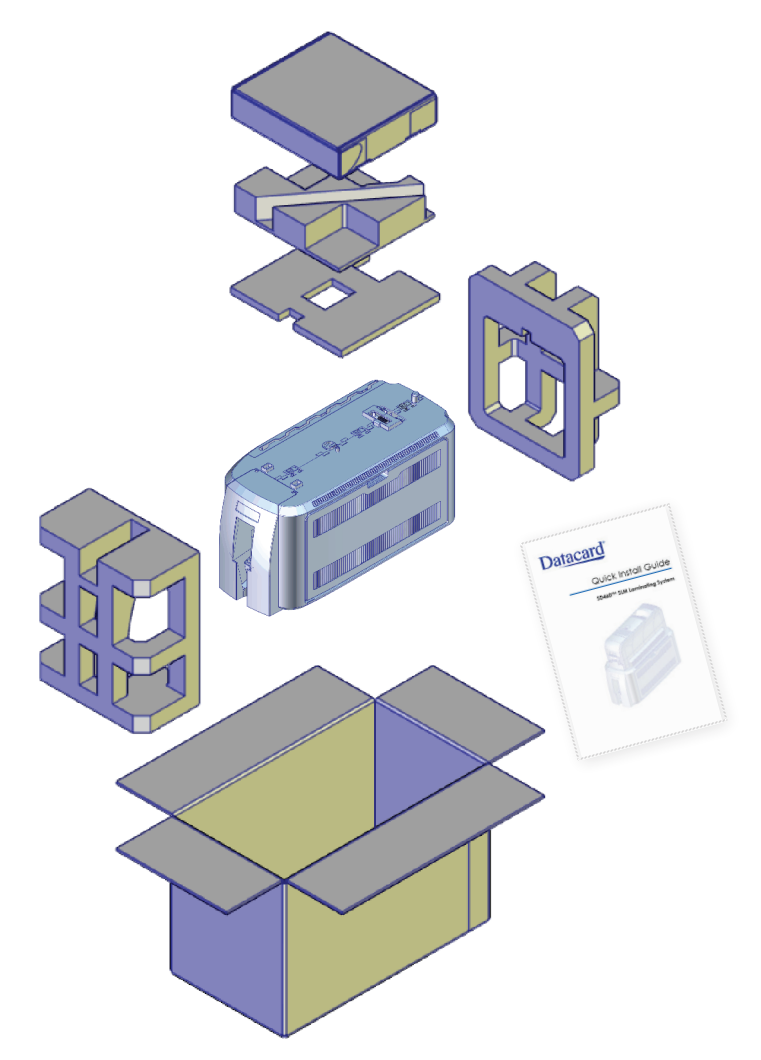

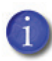

Guarde las cajas de envío y los materiales de embalaje. Son necesarios para almacenar, mover o devolver el sistema en caso de reparación.

- b. Asegure la laminadora a la superficie de montaje (opcional). Consulte la *Guía de instalación y del administrador* de la impresora para obtener instrucciones y medidas detalladas.
	- i. Incline con cuidado la laminadora hacia su lado izquierdo (el lado sin la puerta de acceso). Inserte las tuercas remache M6 en las aberturas atornilladas en la parte inferior de la laminadora.

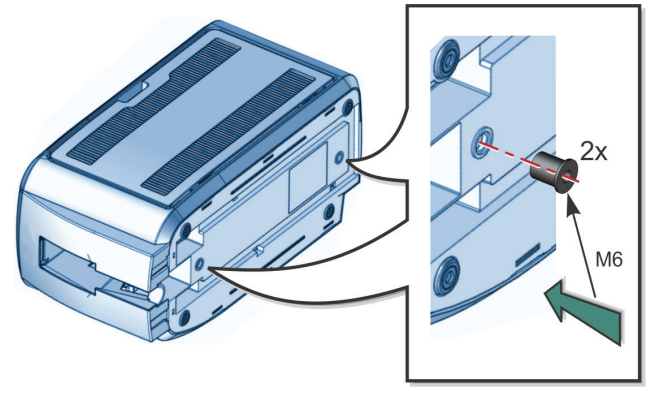

ii. Regrese la laminadora a su posición vertical y asegúrela a la superficie de montaje con los dos tornillos M6.

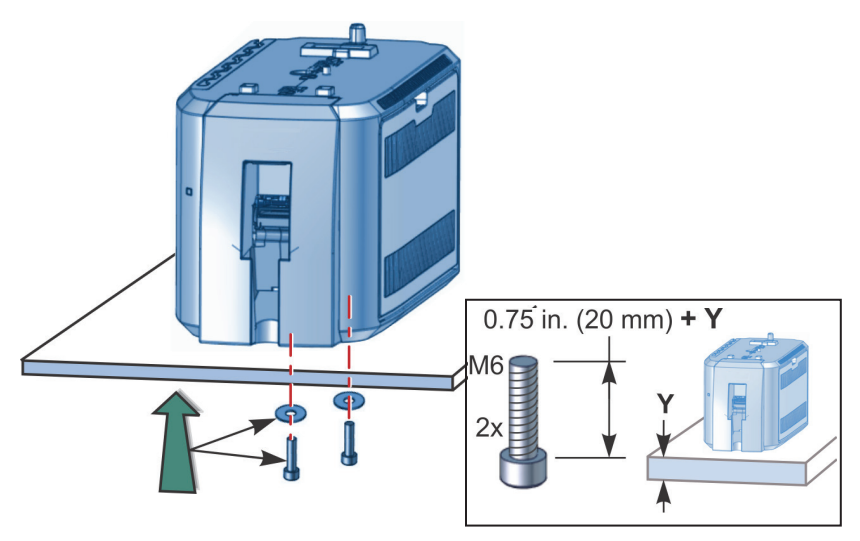

# **3. Ensamble la impresora y la laminadora**

a. Ubique el cable de interconexión en el área de cableado en la parte superior de la laminadora y asegúrese de que permanezca accesible.

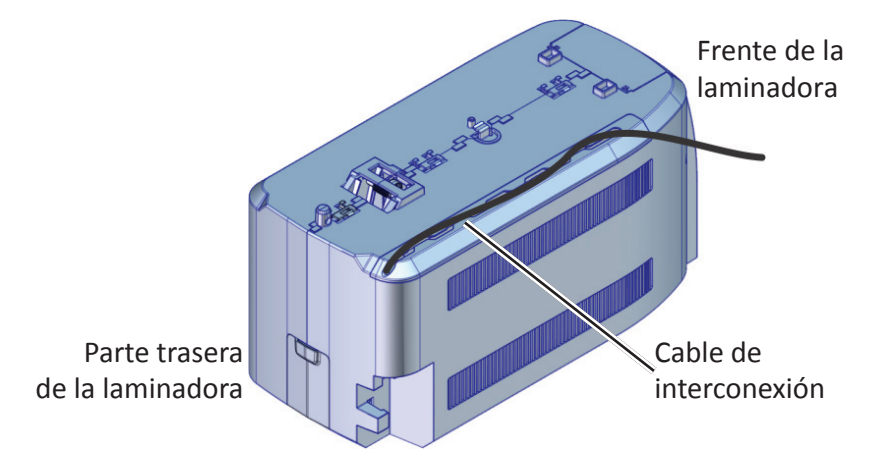

- b. Abra la puerta de acceso a la laminadora.
- c. Deslice la palanca de bloqueo de la impresora en la laminadora hacia la izquierda para moverla a la posición desbloqueada.

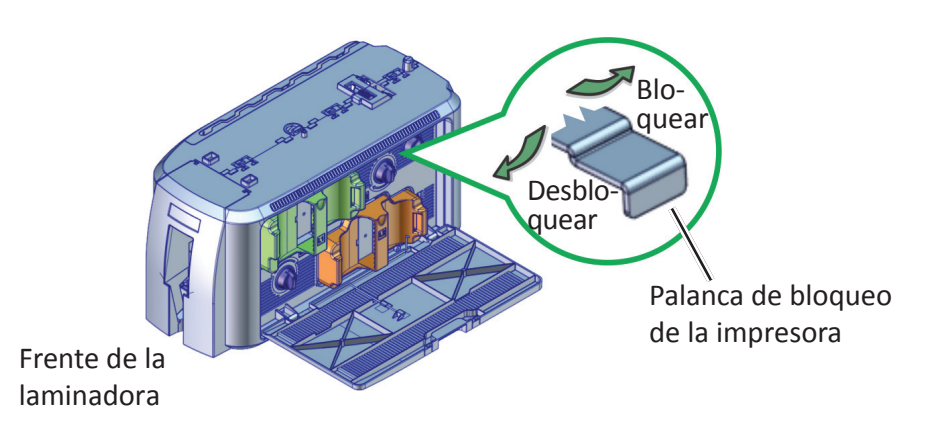

d. Levante la impresora sobre la laminadora y alinee las clavijas de la laminadora con los orificios de la parte inferior de la impresora.

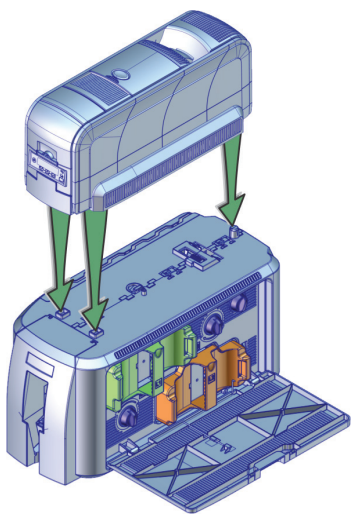

- e. Presione la impresora con cuidado, pero con firmeza, para colocarla.
- f. Empuje la palanca de bloqueo de la impresora hacia la derecha para bloquear la impresora en la laminadora. Asegúrese de que la impresora esté bloqueada de forma segura en la laminadora.
- g. Conecte el cable de interconexión al puerto de datos inferior de la impresora.

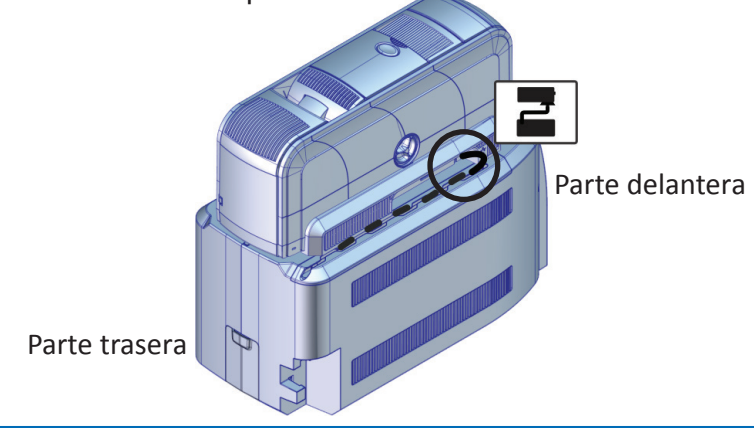

# **4. Conecte los cables de alimentación**

a. Conecte el cable de alimentación correspondiente a la impresora y a la fuente de alimentación. Enchufe el cable de alimentación en la toma de corriente.

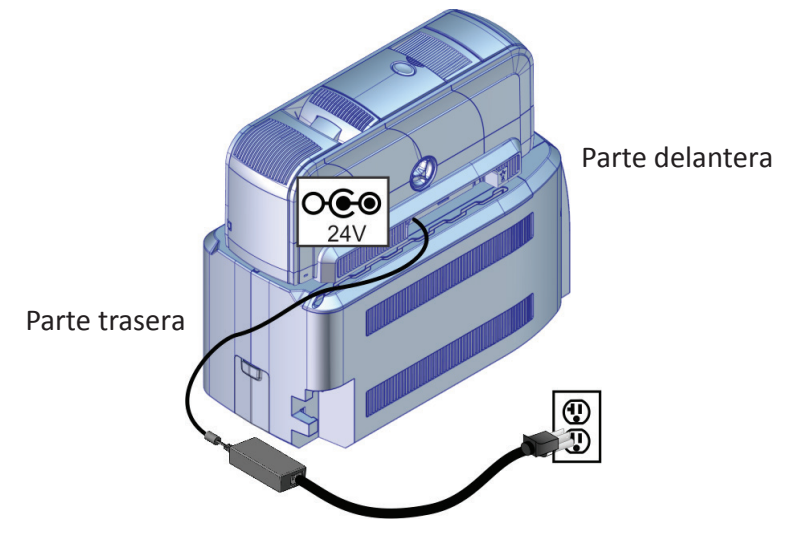

b. Conecte el cable de alimentación correspondiente a la laminadora y a la fuente de alimentación. Enchufe el cable de alimentación en la toma de corriente.

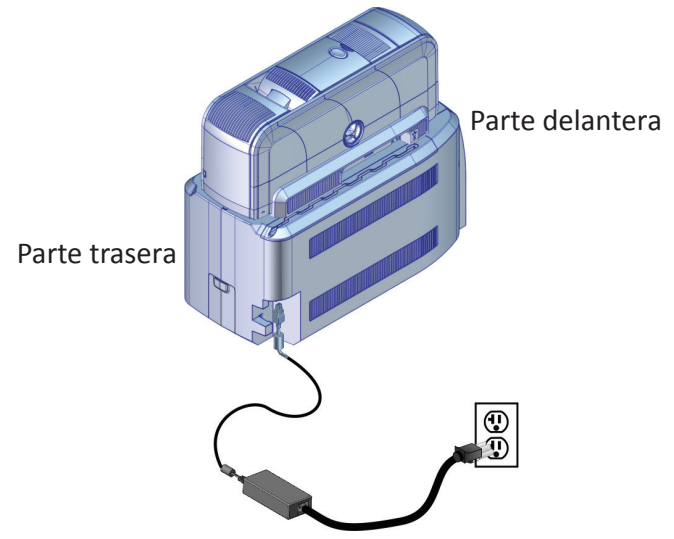

## **5. Cargar suministros para la laminadora**

Los suministros se piden por separado.

Consulte la *Guía de instalación rápida de Impresoras de tarjetas SD260L/SD360/SD460* para cargar suministros de impresora.

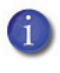

Los cartuchos L1 (verde) y L2 (naranja) se ajustan solo en sus ubicaciones asignadas dentro de la laminadora. No son intercambiables.

- a. Abra la puerta de acceso a la laminadora.
- b. Retire el cartucho L1 (verde) de la laminadora.

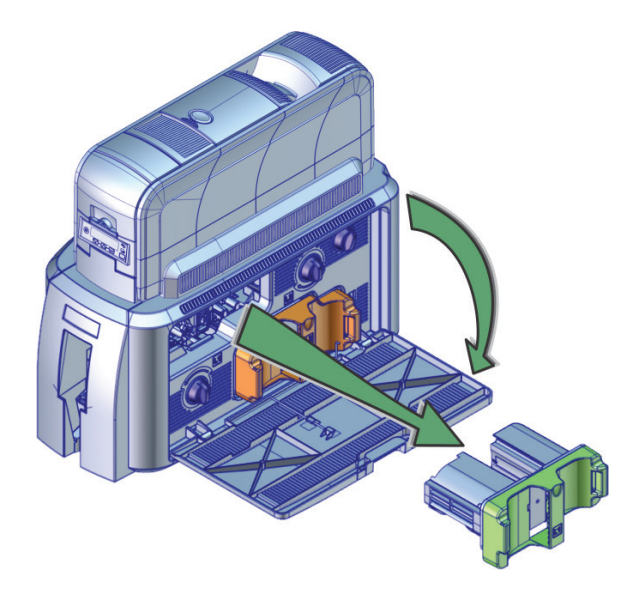

c. Cargue la superposición en el cartucho. Asegúrese de que el color del husillo de superposición coincida con el eje del cartucho.

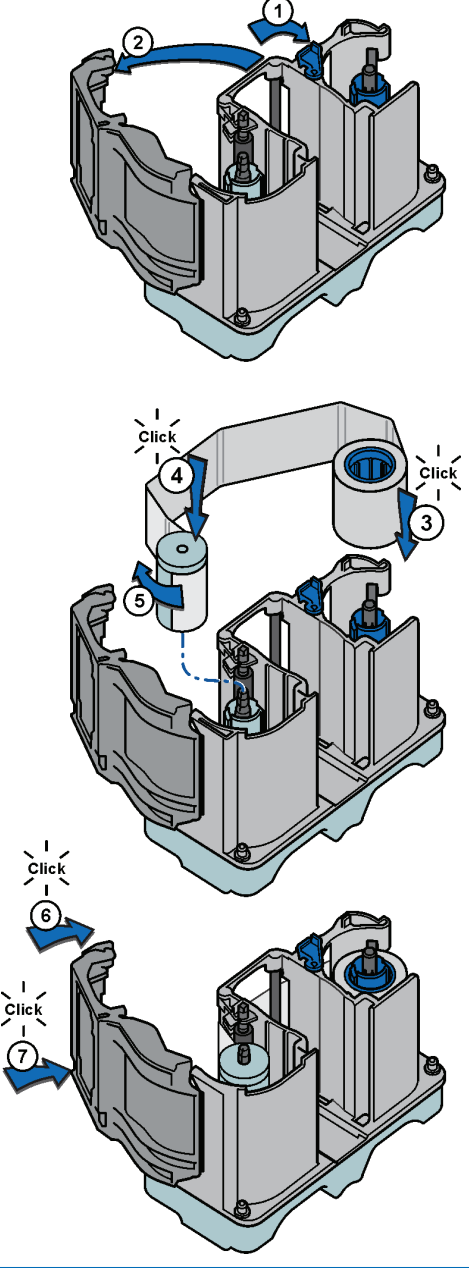

d. Reemplace el cartucho en la laminadora.

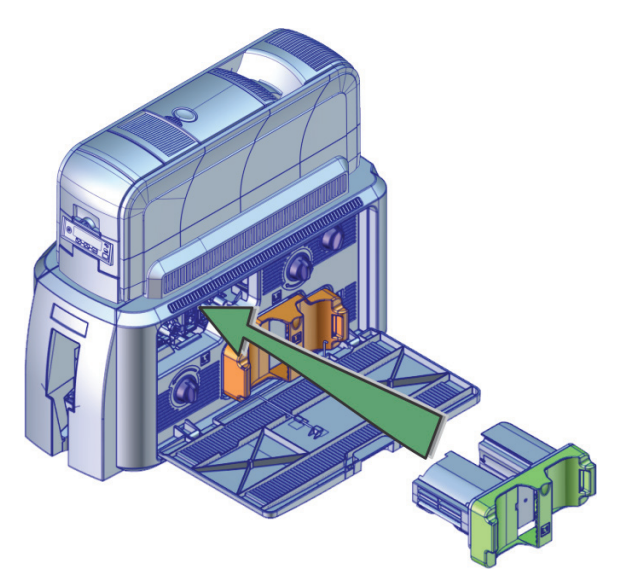

- e. Retire el cartucho L2 (naranja), si está instalado, de la laminadora.
- f. Repita los pasos 5c y 5d para cargar la superposición en el cartucho L2.
- g. Cierre la puerta de acceso a la laminadora cuando haya terminado.

# **6. Encienda el sistema**

Presione el botón de encendido en la parte frontal de la impresora. La impresora y la laminadora realizan comprobaciones internas e inicializan los suministros.

Si recibe un error de versiones no coincidentes  $\mathbf{I}$ del firmware (mensaje 222), utilice el programa de actualización correspondiente de la impresora de tarjetas para actualizar el firmware. Para obtener más información, consulte ["Antes de comenzar" en](#page-2-0)  [la página 3](#page-2-0)

La laminadora contiene calentadores para los cartuchos L1 y L2 y para la impresora, si hay una instalada. Los calentadores pueden tardar varios minutos en alcanzar la temperatura de funcionamiento correcta antes de que el sistema esté listo para imprimir tarjetas. Mientras los calentadores se calientan, la luz de estado de la laminadora se verá de color azul intermitente.

## **7. Instale la unidad de la impresora dada**

Consulte la *Guía de instalación rápida de impresoras de tarjetas SD260L/SD360/SD460* o la *Guía del usuario de la unidad de impresoras de tarjetas XPS* para instalar la unidad de impresoras de tarjetas y conectar el sistema a una PC o a una red.

## **8. Imprimir una tarjeta de prueba**

Utilice el panel LCD de la impresora para imprimir una tarjeta de prueba. La tarjeta prueba las laminadoras L1 y L2 (si L2 está instalada), descarga la tarjeta y la imprime si hay una impresora instalada. Asegúrese de que las tarjetas estén cargadas en la tolva de entrada de la impresora antes de comenzar.

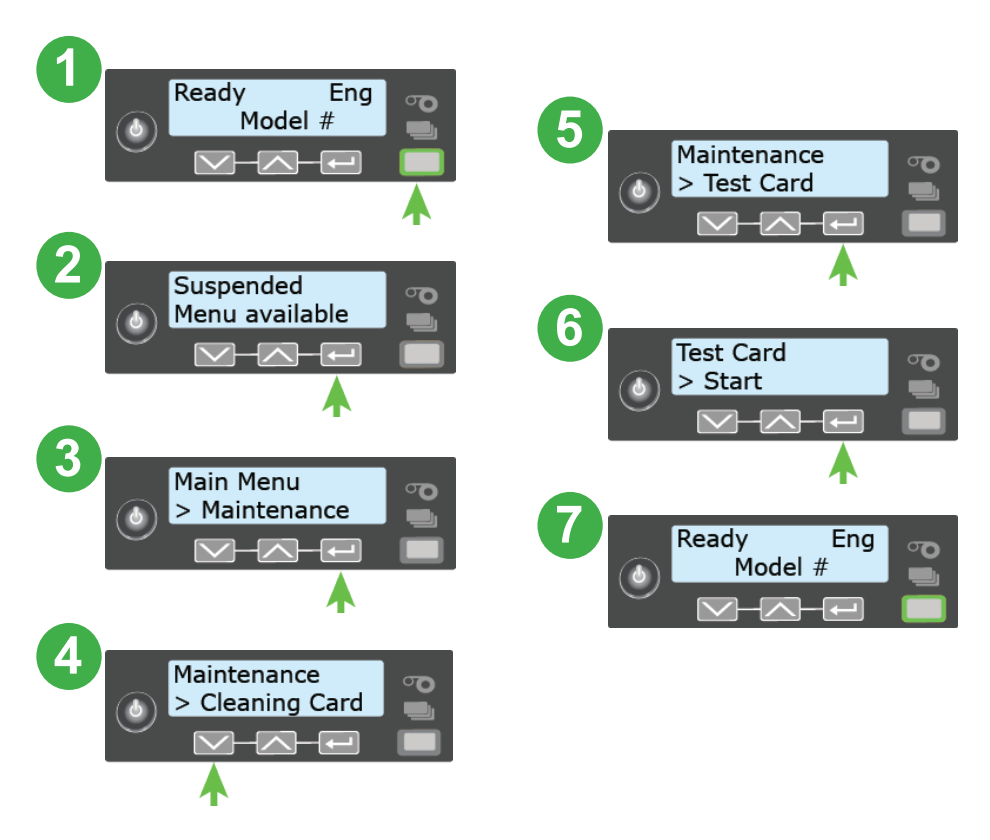

# **9. Verifique la tarjeta de prueba**

Examine la tarjeta de prueba para verificar lo siguiente:

- Las superposiciones están aplicadas correctamente:
	- Cada superposición está aplicada completamente a la tarjeta.
	- El material se adhiere bien a los bordes de la tarjeta.
	- La superposición no se desprende cuando la tarjeta está doblada o torcida.
- La tarjeta se recompone correctamente.
- La impresión está colocada correctamente y tiene la profundidad adecuada.

Si necesita ajustar la configuración de la laminadora, consulte la sección "Administrador de impresoras" en la *Guía de instalación y del administrador*.

Complete una breve encuesta sobre su experiencia de instalación de productos en la página:

https://www.datacard.com/datacard-product-installation-report

## **Notas**

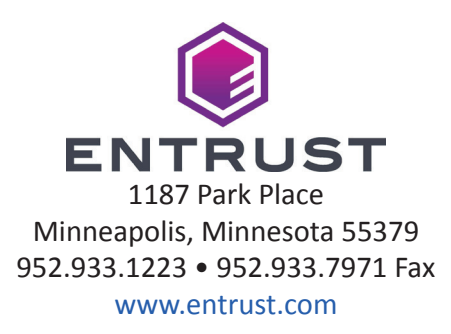

Entrust, Sigma y el diseño hexagonal son marcas comerciales, marcas registradas o marcas de servicio de Entrust Corporation en Estados Unidos y en otros países. Datacard es una marca registrada y marca de servicio de Entrust Corporation en los Estados Unidos y en otros países. Todas las marcas registradas son propiedad de sus respectivos dueños. © 2014 - 2020. El diseño y la información contenida en estos materiales están protegidos.